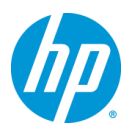

## **Intel Smart Response Technology** 解除手順書 **(RAID BIOS** からの設定解除**)**

## ■ はじめに

本操作手順書では Intel Smart Response Technology による SSD cache の設定を RAID BIOS か ら解除する方法について述べます。

■ 関連するハードウェア/ソフトウェア

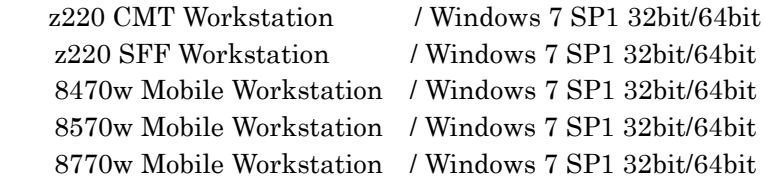

■ 設定手順

起動時に Ctrl+i キーを押して Intel RAID BIOS 設定画面に入ります。8x70w Mobile Worstation の場合は事前に BIOS 設定画面にて Ctrl+i の表示を可能にしておく必要があります。

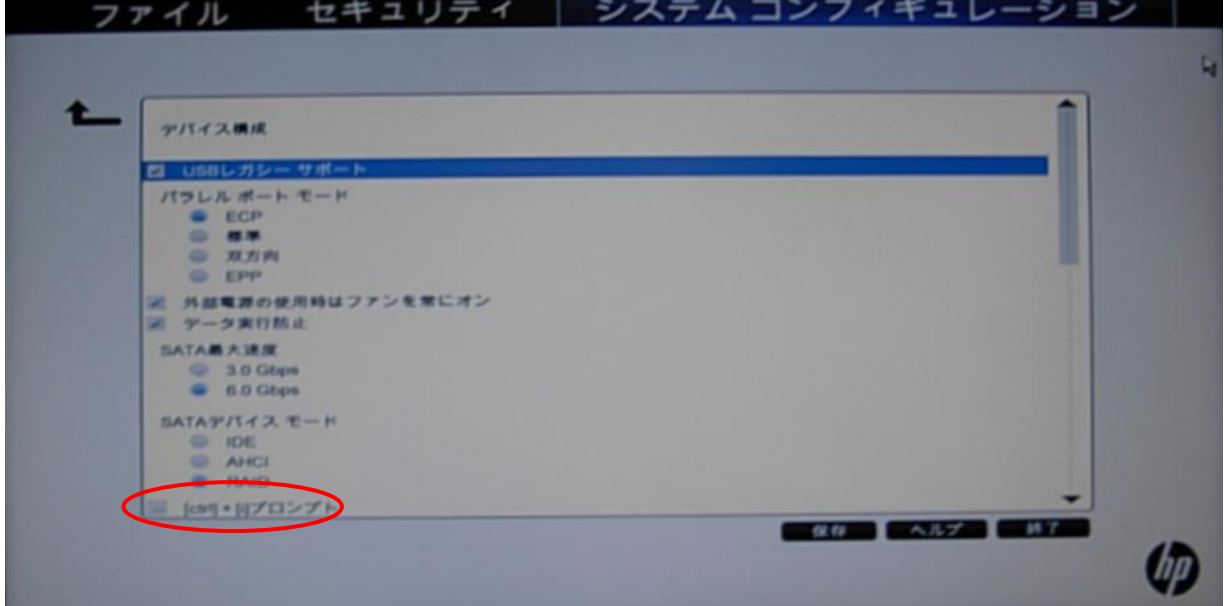

メニューにてシステムコンフィギュレーション→デバイスコンフィギュレーションと移動し Ctrl+i プロンプト にチェックマークを入れます。

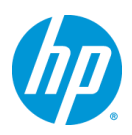

RAID Volume として cache の volume のあることを確認します。↓キーにて MAIN MENU の Reset Disks to Non-RAID へ移動し Enter キーを押します。

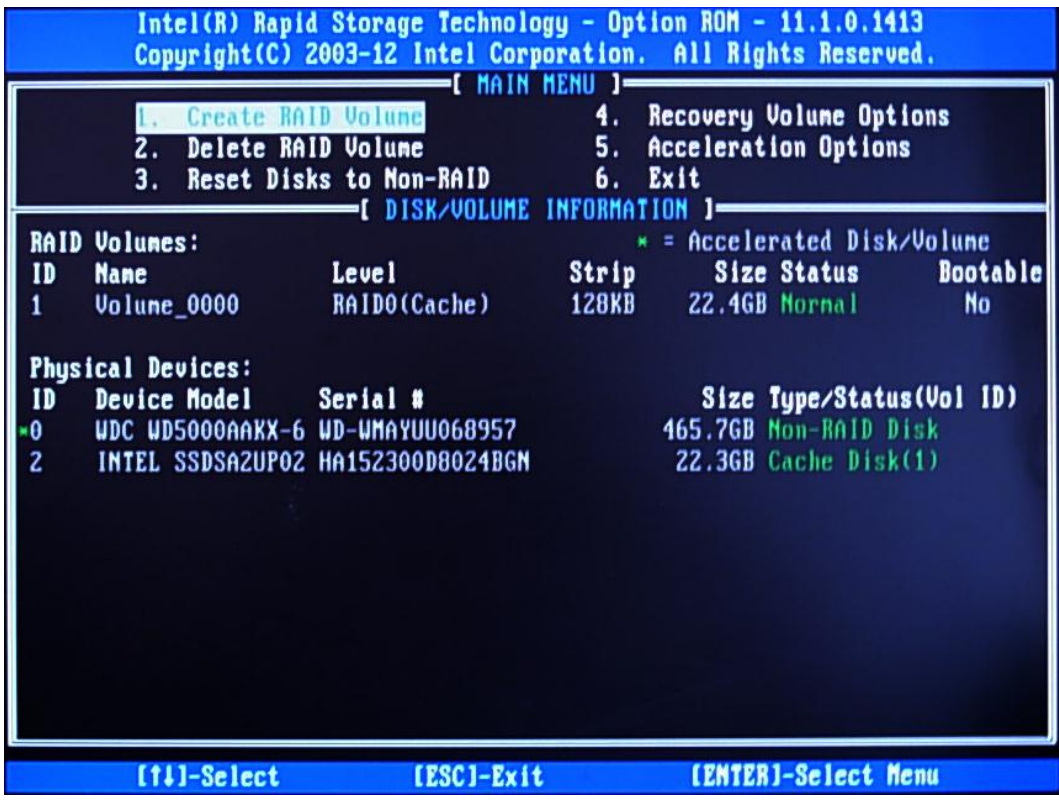

SSD cache disk がリストされます。Space キーにて選択後に Enter キーを押します。 緑色の三角マークが表示されていれば既に選択済です。最後に reset を行う最終確認の メッセージが出ますので y をキーインします。

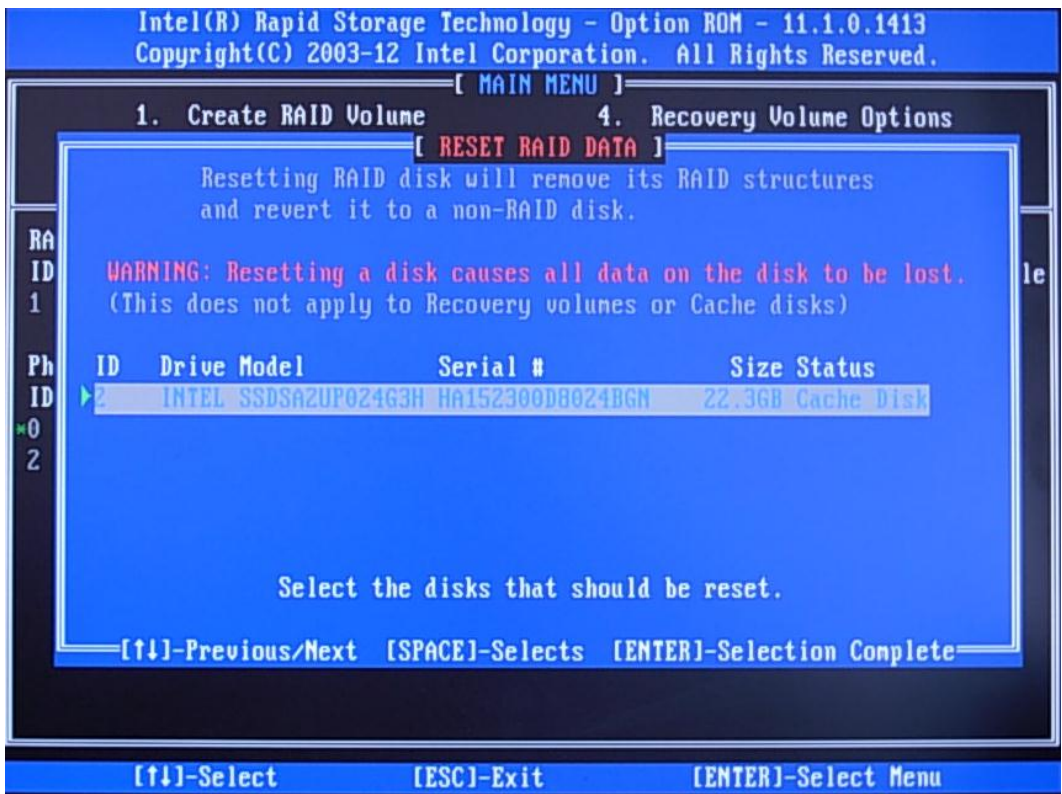

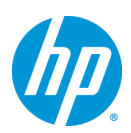

R キーを押して HDD 側の Acceleration を削除します。

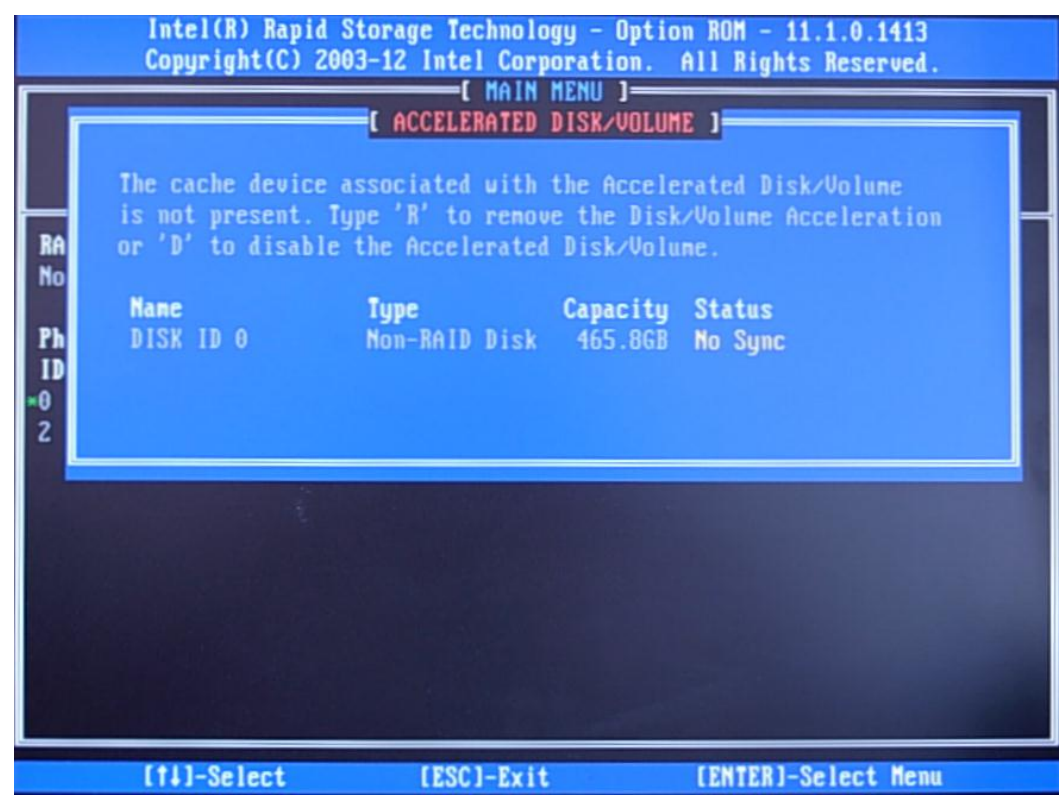

RAID Volumes に何もないことを確認し、MAIN MENU の Exit を選択します。

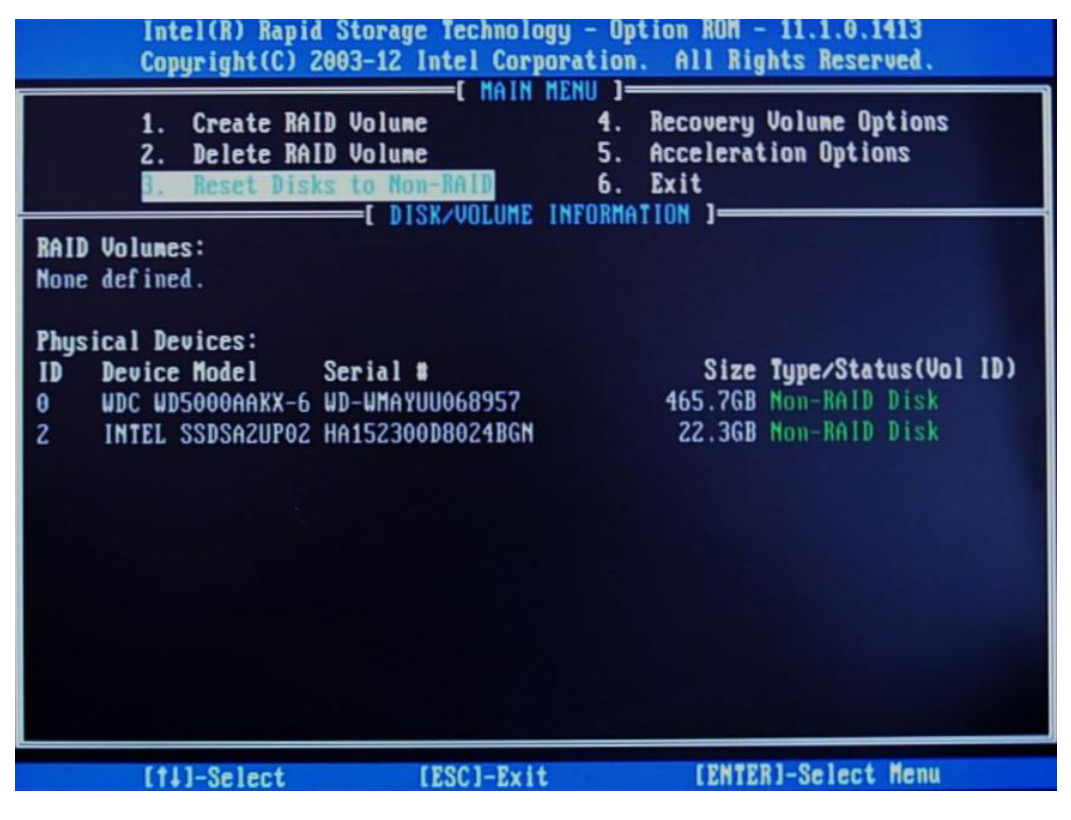

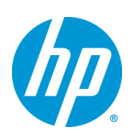

終了のための確認メッセージが出ますので y をキーインします。

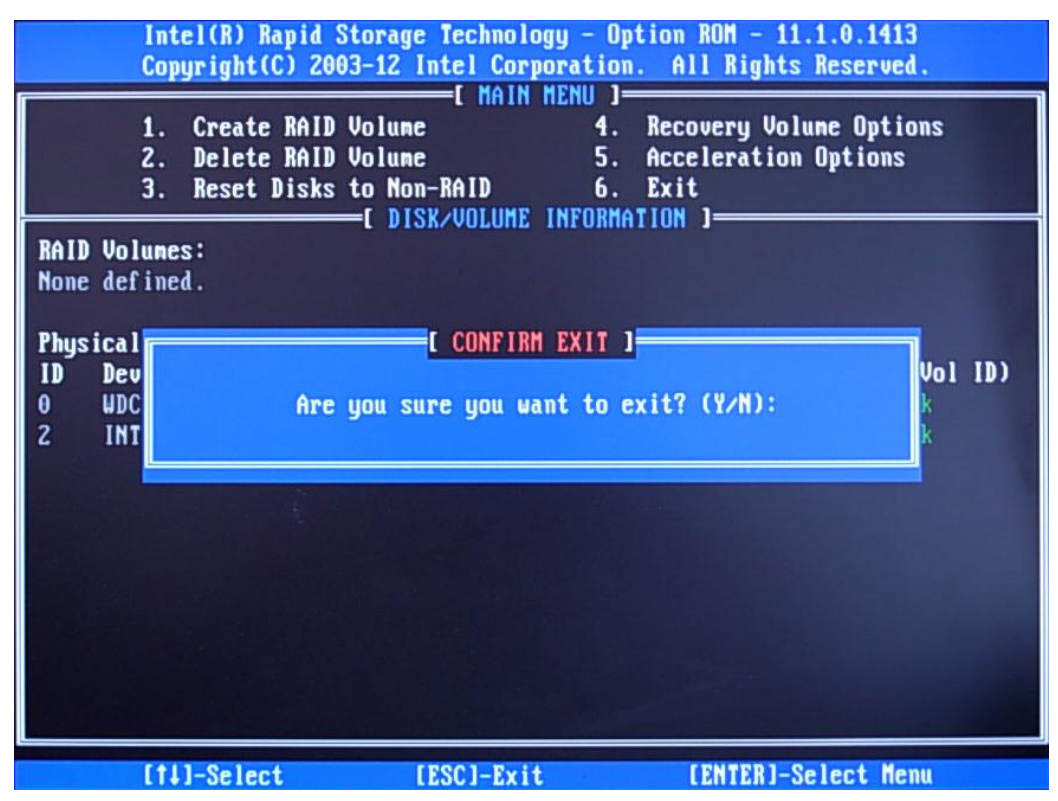

的人,他们的人都是不是,他们的人都是不是,他们的人都是不是,他们的人都是不是,他们的人都是不是,他们的人都是不是,他们的人都是不是,他们的人都是不是,他们的人都